# **DARBAS SU ŽEMĖLAPIO KONFIGŪRACIJOS FAILU (AXL)**

Praktinio darbo vertinimas: šio darbo vertė sudaro 7 proc. viso kurso bendro pažymio.

# **ĮVADAS**

Šio laboratorinio darbo apimtis:

- **•** *ArcGIS Server* žemėlapių paslaugos publikavimas
- *ArcGIS Server* interneto programos kūrimas
- *ArcGIS Server* geografinių duomenų apdorojimo paslaugos publikavimas
- **•** *ArcGIS Server* geografinių duomenų apdorojimo paslaugos naudojimas interneto žemėlapių taikomojoje programoje

## **ELEKTRONINIAI VADOVAI**

*ArcGIS Server* vadovai ir mokomosios programos pasiekiami elektronine forma ESRI svetainėje. Nurodytuose elektroniniuose vadovuose ir žinynuose galima rasti mokomosios medžiagos, kaip naudoti ir pritaikyti *ArcGIS Server*:

**•** *ArcGIS Server* žinynas,<http://support.esri.com/index.cfm?fa=knowledgebase.webHelp.agServer>

## **DUOMENŲ GAVIMAS**

Šiame darbe naudosite duomenis iš **C:\ArcIMS\DataServer** aplanko, esančio serveryje.

#### **ATSISKAITYMO REIKALAVIMAI**

Atlikdami šią užduotį, sukursite *ArcGIS Server* svetainę. Atlikę užduotį, pateikite tinklalapio **index.html** adresą dėstytojui. Publikuota *ArcGIS Server* svetainė su kartografijos ir geografinių duomenų apdorojimo paslaugomis turi būti pasiekiama iš jūsų svetainės **WebMapServices.html** tinklalapio. *ArcGIS Server* svetainė turi turėti visas funkcijas, kuriuos bus sukurtos ir atnaujintos šiame laboratoriniame darbe. Vertinant bus atsižvelgiama į *ArcGIS Server* svetainės užbaigtumą.

# **1 UŽDUOTIS: PRISIJUNKITE PRIE** *TREE* **SERVERIO**

Prisijunkite prie *ArcIMS* serverio per nuotolinį terminalą (NT):

- 1) Spustelėkite *Start* (pradėti) *> Programs* (programos) *> Accessories* (priedai) *> Communications* (ryšiai) *> Remote Desktop Connection* (nuotolinis ryšys)
- 2) Spustelėkite mygtuką *Option* (parinktys).
- 3) *General* (bendra) dalyje įveskite
	- a. Kompiuteris: terra.hnit-baltic.lt
	- b. Jūsų vartotojo vardas ir slaptažodis
	- c. Domenas: terra
- 4) *Local Resourses* (vietiniai ištekliai) dalyje paţymėkite *Disk drivers* (diskai), kad galėtumėte matyti vietinio kompiuterio diskus nuotolinio terminalo lange. Kaip ši funkcija veikia su *Vista* OS nuotoliniu terminalu, galite panagrinėti pateiktame **Remote Desktop Setup.pdf**.
- 5) Spustelkite mygtuką *Connect* (sujungti). Bus rodomas naujas visą ekraną užimantis langas, kuriuo naudodamiesi savo kompiuteryje galėsite valdyti *ArcIMS* serveryje veikiančias programas.

# **2 ETAPAS: PARUOŠKITE DUOMENIS**

- 6) *ArcGIS Server* pasirinkite darbinį aplanką (pvz., **C:\ArcIMS\Website\YourUserName).** Čia sukurkite naują aplanką **C:\ArcIMS\Website\YourUserName\DataServer**.
- 7) Nukopijuokite visus duomenis iš **C:\ArcIMS\DataServer** į *ArcGIS Server* esantį naują darbinį aplanką **C:\ArcIMS\Website\YourUserName\DataServer**.

# **3 ETAPAS: ŽEMĖLAPIO PASLAUGOS PUBLIKAVIMAS**

Prieš kurdami svetainę, vartotojai turi publikuoti žemėlapio paslaugą. Tai panašu į *ArcIMS*, naudojant *ArcIMS Administrator*. Prieš kuriant žemėlapio paslaugą, reikia sukurti *ArcMap* žemėlapio dokumentą (**.mxd**), esanti bendrai naudojamoje vietoje, prieinamoje visiems serverio objektinio konteinerio (*server object container* – SOC)) įrenginiams GIS serveryje. *ArcIMS* atveju, prieš publikuojant žemėlapio paslaugą, turi būti sukurti **.axl** ir **.mxd** failai. ArcGIS serverio administratorius turi kruopščiai paruošti SOC duomenų aplankus. Daugiau apie *ArcGIS* paslaugas žr. [http://webhelp.esri.com/arcgisserver/9.2/java/.](http://webhelp.esri.com/arcgisserver/9.2/java/)

## **Lietuvos žemėlapio paslaugos kūrimas:**

- 1. Spustelėję *Windows* mygtuką *Start* (pradėti) > *Programs* (programos) *> ArcGIS > ArcGIS Server for the Java Platform* (*ArcGIS Server Java* platformai) *> Manager*, paleiskite *ArcGIS Server Manager* ir įsiregistruokite, naudodami vartotojo vardą *terra\arcgismanager* ir slaptaţodį *arcgismanager*. Norėdami gauti daugiau informacijos, žr. [Logging in to Manager](http://tree.mala.bc.ca:8099/arcgismanager/help/manager/administration/log_in_mgr.htm) (registravimasis tvarkyklėje).
- 2. Eikite į paslaugų (*Services*) dalį ir spustelėkite *Add New Service* (pridėti naują paslaugą).
- 3. Langelyje *Name* (pavadinimas) įveskite paslaugos pavadinimą **LithuaniaMap\_XX**, kur **XX** yra identifikacijos numeris, suteiktas dėstytojo. Pavadinimas negali būti ilgesnis nei 120 simbolių. Jame gali būti naudojami tik skaičiai ir raidės bei pabraukimo simboliai.
- 4. Jūs publikuosite ţemėlapio paslaugos tipą (*Map* S*ervice Type*). Spustelėdami *Next* (toliau), patvirtinkite numatytąjį aprašą (*Description*) ir paleisties tipą (*Startup Type*).
- 5. 2 puslapyje iš 6 pasirinkite *Map Document* (ţemėlapio dokumentas). Naudodami mygtuką *Browse* (naršyti) darbiniame aplanke C:\ArcIMS\Website\YourUserName\DataServer pasirinkite žemėlapio dokumentą

**LT.mxd** ir, norėdami patvirtinti, spustelėkite *OK* (gerai).

- 6. Nekeiskite parinkties *Data Frame* (duomenų rėmelis). Pasirinkite **C:\arcgisserver\arcgisoutput\** išvesties aplanką (*Output Directory*) ir **C:\arcgisserver\arcgiscache\** podėlio aplanką (*Cache Directory*) bei spustelėkite *Next* (toliau).
- 7. 3 puslapyje iš 6 paţymėkite *WMS* ir numatytąją *Mapping* (ţemėlapių kūrimas) paslaugą. Nekeiskite kitų parinkčių ir spustelėkite *Next* (toliau).
- 8. 4 puslapyje iš 6 yra kaupimo (*Pooling*) ir skirtojo laiko (*Timeouts*) nustatymai. Patvirtinkite numatytąsias parinktis ir spustelėkite *Next* (toliau).
- 9. 5 iš 6 puslapių yra aukšto izoliavimo (ţemo izoliavimo) parametro pasirinkimo puslapis. Patvirtinkite numatytąsias parinktis ir spustelėkite *Next* (toliau).
- 10. Paskutinis puslapis yra paslaugos santrauka. Galite peržiūrėti kuriamos paslaugos informaciją, o tada, norėdami sukurti paslaugą, spustelėkite *Finish* (baigti).
- 11. Paslaugų (*Services*) dalyje matysite visų aplanke esančių paslaugų sąrašą. Jums reikės paţymėti *Services* ţemėlapio paslaugą ir ją paleisti (*Start*).

## **Įsitikinkite, kad LithuaniaMap\_XX paslauga veikia:**

- 1. Paslaugų (*Services*) dalyje spustelėkite pliuso simbolį, kad būtų matoma visa informacija apie **LithuaniaMap XX** žemėlapio paslaugą. Jei praėjus kelioms sekundėms galite matyti rodomą vaizdą, jūsų žemėlapio paslauga veikia tinkamai.
- 2. Norėdami pamatyti žemėlapio paslaugos WSDL (*Web Services Description Language*) dokumentą, spustelėkite paslaugos URL adresą [http://TERRA:8399/arcgis/services/Lithuania\\_XX/MapServer?wsdl](http://terra:8399/arcgis/services/Lithuania_XX/MapServer?wsdl) .

# **4 ETAPAS: INTERNETO PROGRAMOS KŪRIMAS, NAUDOJANT** *ARCGIS SERVER* **TVARKYKLĘ**

Norėdami sukurti ir pateikti interneto kartografijos svetainę, vartotojai gali naudoti *ArcGIS Server* tvarkyklę arba *ArcIMS* interneto tvarkyklę. *ArcGIS Server* tvarkyklė naudojama rodomų paslaugų pasirinkimo, užduočių konfigūravimo ir interneto kartografijos svetainių išvaizdos bei veikimo nustatymo proceso metu. Sukūrus svetainę, naudojant tvarkyklę, galima redaguoti jos ypatybes. Vartotojas gali atlikti sudėtingus projektuojamos svetainės pritaikymo veiksmus.

Prieš kuriant paprasta interneto programa, rodančia viena žemėlapio paslauga, reikia, kad veiktų **LithuaniaMap XX** žemėlapio paslauga.

## **Norėdami sukurti interneto programą tvarkyklėje:**

- 1. Įsiregistravę tvarkyklėje (*Manager*), spustelėkite programos (*Application*) dalį.
- 2. Programos (*Application*) puslapyje spustelėkite *Create Web Application* (kurti interneto programą) nuorodą.
- 3. *Host* (pagrindinis kompiuteris) langelyje bus rodomas *ArcGIS Server* pavadinimas. Jis negali būti redaguojamas.
- 4. *Web application Name* (interneto programos pavadinimas) langelyje įveskite programos pavadinimą **LithuaniaMap\_XX**. Tai pavadinimas, kuris programai bus naudojamas tvarkyklėje. Galite įvesti aprašą. Nepasirinkite jokių egzistuojančios svetainės parametrų. Spustelėkite *Next* (toliau).
- 5. Dabar pasirinksite ţemėlapio paslaugas, kurios bus rodomos programoje. Jei galimų paslaugų (*Available Services*) sąraše negalite matyti *terra* kompiuterio, jums reikės sukurti ryšį su *terra* GIS serveriu. Spustelėkite po sąrašų esantį GIS serverio pridėjimo mygtuką (*Add GIS Server*) ir kaip ryšio tipą pasirinkite *ArcGIS Server Local* (vietinis *ArcGIS Server*). Įveskite *ArcGIS* serverio, prie kurio norite prisijungti, pavadinimą (*Host*). Pabadinimas bus *terra*. Paţymėkite *Use logged in user's credentials* (naudoti prisiregistravusio vartotojo įgaliojimus) langelį ir spustelėkite *OK* (gerai). *Available Services* (galimos paslaugos) langelyje bus rodomas serverio pavadinimas. Norėdami išplėsti informaciją apie serverį ir peržiūrėti visas jame veikiančias

paslaugas, galite spustelėti pliuso  $+$ " simbolį.

*Pastaba*: jei jūs ar kas nors kitas anksčiau aplankėte šį puslapį tos pačios tvarkyklės sesijos metu, galite pastebėti, kad galimų paslaugų (*Available Services*) sąraše jau rodomas *ArcGIS* serveris *terra.* Rekomenduojama pasirinkti sąraše esantį kompiuterio pavadinimą *terra* ir spustelėti po sąrašu esantį serverio atnaujinimo mygtuką (*Refresh Server*). Jei norėdami išplėsti informaciją apie *terra* kompiuterį spustelėsite pliuso simbolį, bus rodoma šiame kompiuteryje esančių paslaugų būsena.

- 6. Pasirinkite **LithuaniaMap\_XX** ţemėlapio paslaugą ir, norėdami perkelti ją į pasirinktų paslaugų (*Selected Services*) sąrašą, spustelėkite *Add* (pridėti) (arba du kartus spustelėkite elementą). Spustelėkite *Next* (toliau).
- 7. 3 ekrane iš 7 prie uţduoties galima pridėti uţduotis. Pasirinkite *Add Search Attributes* (pridėti paieškos atributus) konfigūravimo uţduotį ir spustelėkite *Next* (toliau).
- 8. Kitame ekrane, *Configure Task* (konfigūruoti užduotį) išskleidžiamajame sąraše, pasirinkite *Search Attributes* l (paieškos atributai). Jūsų paslauga turi būti **LithuaniaMap\_XX**. Pasirinkite *apskritys* paieškos sluoksnį (*Search Layer*), paieškos laukų (*Search Fields*) reikšmė bus *PROV1NAME*, grąţinami laukai (*Return Fields*) – *AREA, VARDAS, APs\_KODAS.* Spustelėkite *Apply* (taikyti). Puslapio viršuje turite matyti pranešimą žaliame fone, patvirtinantį, kad užduoties konfigūravimas buvo sėkmingas. Tada, norėdami perkelti žemėlapio elementų ekraną, spustelėkite mygtuką *Next* (toliau).
- 9. Pasirinkite žemėlapio elementus, kurie turi būti naudojami programoje. Galimi elementai yra turinys (*Table of Contents*), apţvalginis ţemėlapis (*Overview Map*), mastelio juosta (*Scalebar*), autorių teisės (*Copyright*) ir šiaurės rodyklė (*North Arrow*). Kai kurie elementai turi mygtuką *Settings* (parametrai), leidţiantį konfigūruoti žemėlapio elementus, atsižvelgiant į taikomosios programos poreikius. Galite nustatyti, ar žemėlapio elementas bus matomas paleidus taikomąją programą. Šiame puslapyje pasirinkite pageidaujamus parametrus ir spustelėkite *Next* (toliau).
- 10. Nustatykite pavadinimo tekstą (*Title text*), temą (*Theme*) ir tinklalapio nuorodas (*Web page links*).
	- Pavadinimo tekstas (*Title text*) bus rodomas programos antraštėje ir naršyklės lango pavadinimo juostoje.
	- Tema (*Theme*) nurodo naudojamą antraštės grafiką ir programos meniu spalvas.
	- Tinklalapio nuorodos (*Web page links*) bus rodomos programos viršuje. Numatytąsias arba jūsų sukurtas nuorodas galite pašalinti ar redaguoti.

Nustatę šias ypatybes, spustelėkite *Next* (toliau). Galėsite peržiūrėti informaciją apie kuriamą programą.

- 11. Norėdami sukurti svetainės programą, spustelėkite *Save Web App* (išsaugoti interneto programą). Jei norite keisti pasirinktus parametrus, tvarkyklės (*Manager*) programų (*Applications*) dalyje galite pasiekti programą.
- 12. Programų (*Applications*) dalyje pasirinkite šalia naujai sukurtos **LithuaniaMap\_XX** programos esantį ţymimąjį langelį ir spustelėkite mygtuką *Deploy* (išskleisti).
- 13. Programų (*Applications*) dalyje spustelėkite šalia **LithuaniaMap\_XX** programos esantį pliuso simbolį, kad išplėstumėte informaciją.
- 14. Vietiniame kompiuteryje arba serveryje, naudodami naršyklę, paleiskite ir išbandykite **LithuaniaMap\_XX** programą, kurios URL yra [http://terra.hnit-baltic.lt:8399/LithuaniaMap\\_XX/.](http://terra.hnit-baltic.lt:8399/LithuaniaMap_XX/) Programą paleisti galite ir spustelėję URL nuorodą išplėstuose informacijos apie **LithuaniaMap\_XX** programą įrašuose.

Norėdamas atlikti sudėtingesnius programos redagavimo darbus, programuotojas gali atidaryti ją *Eclipse* ar bet kurioje kitoje *Java* integruotoje plėtros aplinkoje (*Integrated Development Environment* – IDE), palaikančioje standartines interneto programas ir *JavaServer Faces*. Informacijos, kaip galima naudoti su *ArcGIS Server* pateikiamas programines bibliotekas, norint pritaikyti interneto programas, žr. [http://edndoc.esri.com/arcobjects/9.2/java/java/engine/indexS.html.](http://edndoc.esri.com/arcobjects/9.2/java/java/engine/indexS.html)

# **5 ETAPAS: GEOGRAFINIŲ DUOMENŲ APDOROJIMO PASLAUGOS PUBLIKAVIMAS**

Naudodami *ArcGIS Server*, vartotojai gali publikuoti geografinių duomenų apdorojimo paslaugas, atliekančias

geografinių duomenų apdorojimo užduotis serveryje, ir pateikti rezultatus klientui. Visi geografinių duomenų apdorojimo veiksmai atliekami serveryje. Tai yra ir būdas dalintis geografinių duomenų apdorojimo modelio kopijomis. *ESRI ArcMap*, *ArcGIS Explorer* ir interneto kartografijos programos gali naudoti geografinių duomenų apdorojimo paslaugas iš *ArcGIS Server*.

Norėdamas sukurti geografinių duomenų apdorojimo paslaugą, pirmiausia vartotojas, naudodamas *ArcGIS Desktop* esantį *ModelBuilder* elementą, turi sukurti modelį. Modelis yra loginė geografinių duomenų apdorojimo įrankių iš scenarijų iš *ArcToolbox* bei vartotojo scenarijų seka. *ArcGIS Server* galima publikuoti modelius. Tokie modeliai turi tik vieną įrankį ar scenarijų. Norėdami daugiau sužinoti apie *ModelBuilder*, galite GII-07 kurso medžiagoje arba žr. *ArcGIS Desktop* žinyną, [http://webhelp.esri.com/arcgisdesktop/9.2/index.cfm?TopicName=An\\_overview\\_of\\_models.](http://webhelp.esri.com/arcgisdesktop/9.2/index.cfm?TopicName=An_overview_of_models)

Modelio ir susijusio žemėlapio ruošimas publikavimui:

Šiai uţduoties daliai *ArcGIS Desktop* programoje *ArcMap ModelBuilder* buvo sukurtas *CityBuffer* modelis, apimantis

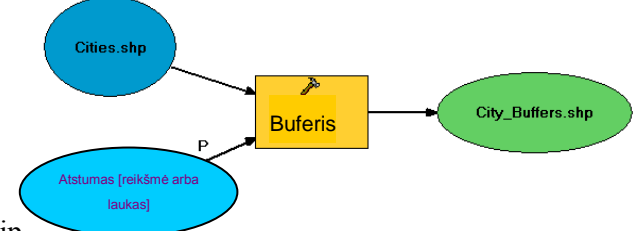

buferines sritis apie miestus (*cites*). Šis modelis atrodo taip .

Toliau modelio funkcijos turi veikti interneto programoje. Interneto programa gali pateikti modelio rezultatus dviem būdais: rezultatų duomenys gali būti siunčiami klientui ir vaizduojami ten arba rezultatai gali būti vaizduojami žemėlapio serveryje ir klientui siunčiami kaip užbaigtas vaizdas.

Jei nuspresite, kad rezultatus turi braižyti kliento įrenginys, papildomų pasiruošimo darbų *ArcGIS Desktop* nereikės. Jums tereikės publikuoti įrankių rinkinį kaip geografinių duomenų apdorojimo paslaugą.

Šioje užduotyje modeliavimo rezultatai bus braižomi žemėlapių serveryje. Tai leidžia naudoti žymiai daugiau simbolių. Papildomi rezultatų braižymo serveryje pranašumai yra galimybė naudoti sluoksnius žemėlapio paslaugoje kaip modelio įvestį bei galimybė rezultatuose naudoti daug elementų.

Norint vaizduoti rezultatus serveryje, reikalinga sukurti susijusio žemėlapio paslaugą. Tai ir padarėte atlikdami ankstesnę užduotį. Tačiau pirmiausia vartotojas turi sukurti žemėlapį su įrankio sluoksniu, kuris gali būti naudojamas vizualizuoti įvesčiai ir modelio rezultatams. Jums buvo sukurtas žemėlapis su *CitiesBuffers* įrankio sluoksniu ir išsaugotas aplanke **C:\ArcIMS\Data** pavadinimu **LT.mxd**. Buvo atlikti šie veiksmai:

- **CityBuffers.tbx** įrankių rinkinio sukūrimas su *CityBuffers* įrankiu, *ArcMap* pridėtu **LT.mxd** failo *ArcToolbox* rinkinyje.
- *ArcToolbox* vieną kartą paleistas įrankis *CityBuffers*.
- Ţemėlapyje rodomas *CityBuffers* sluoksnis buvo pašalintas iš *ArcMap* turinio.
- *CityBuffers* modelis buvo nutemptas iš *ArcToolbox* į turinį su likusiais sluoksniais.
- Kaip pavaizduota, *CityBuffers* sluoksnio ypatybės buvo panaudotos išvedamų elementų simboliams kurti:  $\Box$   $\Box$  CityBuffers
	- 日日 City\_Buffers.shp Z. .
- Turinyje išvesties elementai buvo padaryti nematomais (panaikintas žymėjimas), **LT.mxd** buvo išsaugotas. Dabar **LT.mxd** yra paruoštas *CityBuffers* geografinių duomenų apdorojimo paslaugų publikavimui.

## **Paslaugos publikavimas**

Turėdami **LT.mxd** žemėlapio dokumentą su įrankių sluoksniu, galite publikuoti paslaugas. Žemėlapio dokumentą publikuosite kaip paslaugą ir naudosite geografinių duomenų apdorojimo galimybę. Tai sukurs tą patį pavadinimą turinčią geografinių duomenų apdorojimo paslaugą. Šias dvi paslaugas galite matyti jūsų interneto programoje. Tai leidžia serveryje paleisti modelį ir pateikti rezultatus.

Prieš publikuodami paslaugas, būtinai perskaitykite nurodymus, pateiktus

[http://webhelp.esri.com/arcgisserver/9.2/java/manager/publishing/preparing\\_resources.htm.](http://webhelp.esri.com/arcgisserver/9.2/java/manager/publishing/preparing_resources.htm) Tai padės užtikrinti leidimus serveriui nuskaityti ir pasiekti visus modelio ir žemėlapio duomenis. Šiai užduočiai jūsų sistemos administratorius pasirūpino serverio konfigūracija.

Norėdami publikuoti paslaugas, atlikite šiuos veiksmus:

- 1. Vis dar įsiregistravę *ArcGIS Server* tvarkyklėje, eikite į paslaugų (*Services*) dalį ir spustelėkite *Add New Service* (pridėti naują paslaugą).
- 2. Langelyje *Name* (pavadinimas) įveskite paslaugos pavadinimą **LithuaniaGP\_XX**, kur **XX** yra identifikacijos numeris, suteiktas dėstytojo. Pavadinimas negali būti ilgesnis nei 120 simbolių. Jame gali būti naudojami tik skaičiai ir raidės bei pabraukimo simboliai.
- 3. Jūs publikuosite geografinių duomenų apdorojimo paslaugą (*Geoprocessing* S*ervice Type*) šį paslaugos tipą pasirinkite galimų *ArcGIS Server* paslaugų išskleidţiamajame sąraše. Spustelėdami *Next* (toliau), patvirtinkite numatytąjį aprašą (*Description*) ir paleisties tipą (*Startup Type*).
- 4. 2 puslapyje iš 6 turėsite apsispręsti, kokios (sinchroninės ar asinchroninės) paslaugos norite (galite pasirinkti asinchroninę (*Asynchronous*)). Tada darbiniame aplanke **C:\ArcIMS\Website\YourUserName\DataServer** pasirinkite įrankių rinkinį (*A Toolbox*) ir failą **CityBuffers.tbx**. Norėdami patvirtinti pasirinktą įrankių rinkinį, spustelėkite *OK* (gerai).
- 5. Įsitikinkite, kad nustatytos kitų laukų reikšmės: ţemėlapio serverio išvesties aplankas (*Output Directory*) turi būti **C:\arcgisserver\arcgisoutput\**, o podėlio aplankas (*Cache Directory*) – **C:\arcgisserver\arcgiscache\**. Spustelėkite *Next* (toliau).
- 6. 3 puslapyje iš šešių nieko konfigūruoti nereikia. Spustelėkite *Next* (toliau).
- 7. 4 puslapyje iš 6 yra kaupimo ir skirtojo laiko nustatymai. Nieko keisti nereikia, spustelėkite *Next* (toliau).
- 8. 5 iš 6 puslapių yra aukšto izoliavimo (žemo izoliavimo) parametro pasirinkimo puslapis. Neatlikę jokių pakeitimų, spustelėkite *Next* (toliau).
- 9. Paskutinis puslapis yra **LithuaniaGP XX** paslaugos santrauka, kurią galite peržiūrėti. Tada spustelėkite *Finish* (baigti).
- 10. Sukūrę geografinių duomenų apdorojimo paslaugą, turėsite ją paleisti. Paslaugų (*Services*) dalyje pasirinkite **LithuaniaGP\_XX** geografinių duomenų apdorojimo paslaugą ir ją paleiskite (*Start*).
- 11. Išplėtę **LithuaniaGP\_XX** paslaugą, matysite nuorodas į WSDL dokumentus, aprašančius šią geografinių duomenų apdorojimo paslaugą.
- 12. **LithuaniaMap\_XX** ţemėlapio ir **LithuaniaGP\_XX** geografinių duomenų apdorojimo paslaugos turi būti paleistos (*Started*) būsenos.

## **6 ETAPAS: GEOGRAFINIŲ DUOMENŲ PASLAUGOS NAUDOJIMAS INTERNETO ŽEMĖLAPIŲ PROGRAMOJE**

## **Interneto programos kūrimas, naudojant geografinių duomenų apdorojimo užduotį**

Paskutinis žingsnis pateikiant modelį kitiems vartotojams yra interneto programos sukūrimas, naudojant geografinių duomenų apdorojimo užduotį. Norėdami sukurti interneto programą, naudosite *ArcGIS Server* tvarkyklę. Tvarkyklė padės pasirikti rodomą žemėlapio paslaugą bei geografinių duomenų apdorojimo paslaugą, kurią norite pateikti vartotojams per geografinių duomenų apdorojimo užduotį. Norėdami sukurti interneto programa su tvarkykle, atlikite šiuos veiksmus:

- 1. *ArcGIS Server* tvarkyklėje pasirinkite programos (*Application*) dalį ir spustelėkite *Create Web Application* (kurti interneto programą). Tokiu būdu bus įjungtas vedlio, padėsiančio sukurti programą, pirmasis skydelis.
- 2. Serverio (*Host*) pavadinimas bus *terra*, o programos pavadinimas (*Name*) **LithuaniaGP\_XX**. Šis pavadinimas bus naudojamas URL, kurį vartotojas įves naršyklėje, norėdamas pasiekti programą. Be to, šiame skydelyje galite įvesti aprašą, kurį administratoriai galės matyti, peržiūrėdami interneto programų sarašą tvarkyklėje. Nenaudokite jokių egzistuojančios svetainės parametrų. Baigę darbą su šiuo skydeliu, spustelėkite *Next* (toliau).
- 3. Antrajame skydelyje pasirinkite, kurias paslaugas norite naudoti žemėlapyje. Jei dirbote su kokiomis nors paslaugomis, pirmiausia gali reikėti atnaujinti GIS serverį <sup>(*Refresh GIS Server*). Dabar išplėskite (+)</sup> galimų *terra* paslaugų (*Available Services*) sąrašą, pasirinkite **LithuaniaMap XX** žemėlapio paslaugą, kurią publikavote anksčiau, ir, norėdami perkelti ją į žemėlapio paslaugų sąrašą, spustelėkite *Add* (pridėti). Pridėję paslaugas, spustelėkite *Next* (toliau), kad pereitumėte prie kito skydelio.

Atkreipkite dėmesį, kad tuo atveju, jei galimų paslaugų (*Available Services*) sąraše nėra *terra* serverio, GIS serverį turėsite pridėti (*Add GIS Server*), kaip tai atlikote anksčiau.

- 4. Trečiajame vedlio skydelyje, pridėsite geografinių duomenų apdorojimo užduotį. Galimų užduočių (Available *Task Items*) sąraše spustelėkite *Geoprocessing* (geografinių duomenų apdorojimas), o tada, norėdami pridėti užduotį, spustelėkite mygtuką *Add* (pridėti).
- 5. Prieš konfigūruodami užduoti, tame pačiame skydelyje (3 puslapis iš 7) užduočiai turite nustatyti geografinių duomenų apdorojimo paslaugą. Įjunkite palaikomų išteklių (*Supporting Resources*) dalį. Atnaujinkite GIS serverį (*Refresh GIS Server*) ir tuo pačiu būdu, kuriuo ankstesniame skydelyje pasirinkote žemėlapio paslaugas, pasirinkite **LithuaniaGP\_XX** geografinių duomenų apdorojimo paslaugą ir, norėdami ją įtraukti į pasirinktų paslaugų (*Selected Services*) sąrašą, spustelėkite *Add* (pridėti). Spustelėkite *Next* (toliau).
- 6. 4 puslapyje sukonfigūruosite uţduotį ir nustatysite jos veikimą bei vartotojo veiksmus, naudodami interneto programą. Išskleidţiamajame uţduoties konfigūravimo (*Configure Task*) sąraše pasirinkite 1 geografinių duomenų apdorojimo užduotį (*Geoprocessing Task1*).
	- Nurodykite užduoties pavadinimą (*Task Name*) (pvz., *City Buffers*). Tai bus užduoties žymė interneto programos vartotojo sąsajoje. Tai yra numatytasis pavadinimas, kurį galite palikti. Jį galite ir pakeisti.
	- Turi būti pasirinkta **LithuaniaGP\_XX** geografinių duomenų apdorojimo paslauga. Ji bus naudojama šioje užduotyje.
	- $\bullet$  Jūsų geografinių duomenų apdorojimo užduotis (*Geoprocessing Task*) bus *CityBuffers*. Tai yra įrankis, esantis įrankių rinkinyje, su kuriuo buvo sukonfigūruota jūsų geografinių duomenų apdorojimo paslauga.
	- Tam, kad užduoties vykdymo metu būtų rodomi geografinių duomenų apdorojimo pranešimai, gaunami iš veikiančios programos, paţymėkite langelį *Show Job Messages* (rodyti darbinius pranešimus). Tai gali padėti identifikuoti kilusias problemas.
	- Iveskite užduoties mygtuko tekstą. Numatytasis tekstas yra *Run*. Galite naudoti šią numatytąją parinktį.
	- Prieš spustelėdami mygtuką *Next* (toliau), turite spustelėkite *Apply* (taikyti). Priešingu atveju programoje jūsų konfigūracija nebus naudojama. Puslapio viršuje turite matyti pranešimą žaliame fone, patvirtinantį sėkmingai atliktą užduoties konfigūravimą.
- 7. Tinkamai sukonfigūravę uţduotį, norėdami toliau tęsti interneto programos kūrimą, spustelėkite *Next* (toliau).

Kituose dviejuose vedlio puslapiuose galima nustatyti spalvas, tekstą, nuorodas ir žemėlapio elementus, naudojamus programoje. Šiuos vedlio parametrus galite pakeisti kaip norite. Paskutiniame skydelyje rodoma informacija apie kuriamą programą. Čia, norint sukurti interneto programą, reikia spustelėti *Save Web App* (išsaugoti interneto programą).

- 8. Tai sugrąžins jus į serverio tvarkyklės programos (*Application*) dalį. Pasirinkite **LithuaniaGP\_XX** programą ir ją išskleiskite (*Deploy*). Tai suteiks URL adresą žemėlapiui ir geografinių duomenų apdorojimo programai.
- 9. Baigę galite paleisti svetainę tiesiog išplėskite **LithuaniaGP\_XX** interneto programą ir spustelėkite URL nuorodą (arba naršyklėje galite įvesti *http://terra.hnit-baltic.lt:8399/LithuaniaGP\_XX/*). Svetainę galite paleisti iš serverio arba vietiniame kompiuteryje.
- 10. Išbandykite interneto programą atidarydami geografinių duomenų apdorojimo užduotį:
	- Paleiskite *City Buffer*s įrankį, naudodami pasirinktą atstumą (pvz., 10 km).
	- Rezultatai (*Results*) turi būti pateikiami sėkmingai. Norėdami pamatyti pranešimus (*Messages*), galite išplėsti *CityBuffers* rezultatus (galite išplėsti ir pačius pranešimus).
	- Norėdami atnaujinti ir peržiūrėti geografinių duomenų apdorojimo rezultatą, pereikite prie **LithuaniaGP XX** svetainės žemėlapio turinio (*Map Contents*) dalies, išplėskite ir patikrinkite *CityBuffer* sluoksnio matomumą.
	- Buferius galite pakeisti, *City Buffer*s įrankį paleisdami pasirinkę kitą atstumo parametrą. Norint atnaujinti ir pamatyti atnaujintą geografinių duomenų apdorojimo rezultatą, jums reikės panaikinti *CityBuffer* sluoksnio matomumo žymėjimą ir vėl jį pasirinkti.
- 11. Galite išsiregistruoti (*Logout*) iš *ArcGIS Server* tvarkyklės. Baigėte šį laboratorinį darbą.

# **7 ETAPAS: PATEIKIMAS**

Paskutiniame šio laboratorinio darbo etape įkelkite tinklalapius į talpinimo svetainę.

1) Atnaujinkite **WebMapServices.html** tinklalapį, kurį sukūrėte pirmojo laboratorinio darbo metu. Į tinklalapį įtraukite trečiąją nuorodą:

<a href=["http://terra.hnit-baltic.lt:8399/LithuaniaGP\\_XX/"](http://terra.hnit-baltic.lt:8399/LithuaniaGP_XX/)>ArcGIS Server Mapping and Geoprocessing Services</a>

- 2) Nueikite į jūsų talpinimo svetainę (pvz., [http://www.geocities.com/yourname/\)](http://www.geocities.com/yourname/) ir ištrinkite seną **WebMapServices.html**.
- 3) Įkelkite atnaujintą **WebMapServices.html** failą į savo svetainę (pvz., [http://www.geocities.com/yourname/\)](http://www.geocities.com/yourname/) ir išbandykite tinklalapyje esančia nuorodą. Atlikę visus prieš tai nurodytus veiksmus, galite peržiūrėti savo *ArcGIS Server* tinklalapius su žemėlapių ir geografinių duomenų apdorojimo paslaugomis internete.
- 4) Įvertinimui pateikite **index.html** pradžios tinklalapio URL nuorodą (pvz., [http://www.geocities.com/yourname/\)](http://www.geocities.com/yourname/).